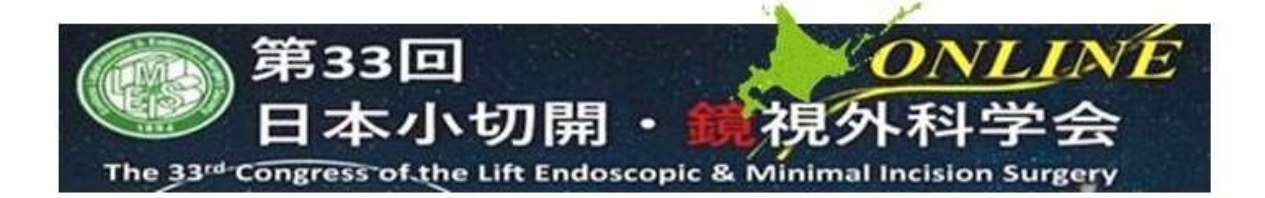

## 第 33 回日本小切開・鏡視外科学会

## 【Zoom 使用のご説明書】

第 33 回日本小切開・鏡視外科学会事務局

## 第 33 回日本小切開・鏡視外科学会

## 【Zoom 使用のご説明書】

以下の手順で会議にご参加ください。

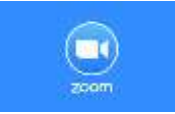

アプリケーション Zoom \*Zoom ダウンロードは無料です。

- ① インターネットの検索サイトで「Zoom」を検索してください。
- ② 「Zoom ミーティング」<https://zoom.us/jp-jp/meetings.html> をクリックしてください。

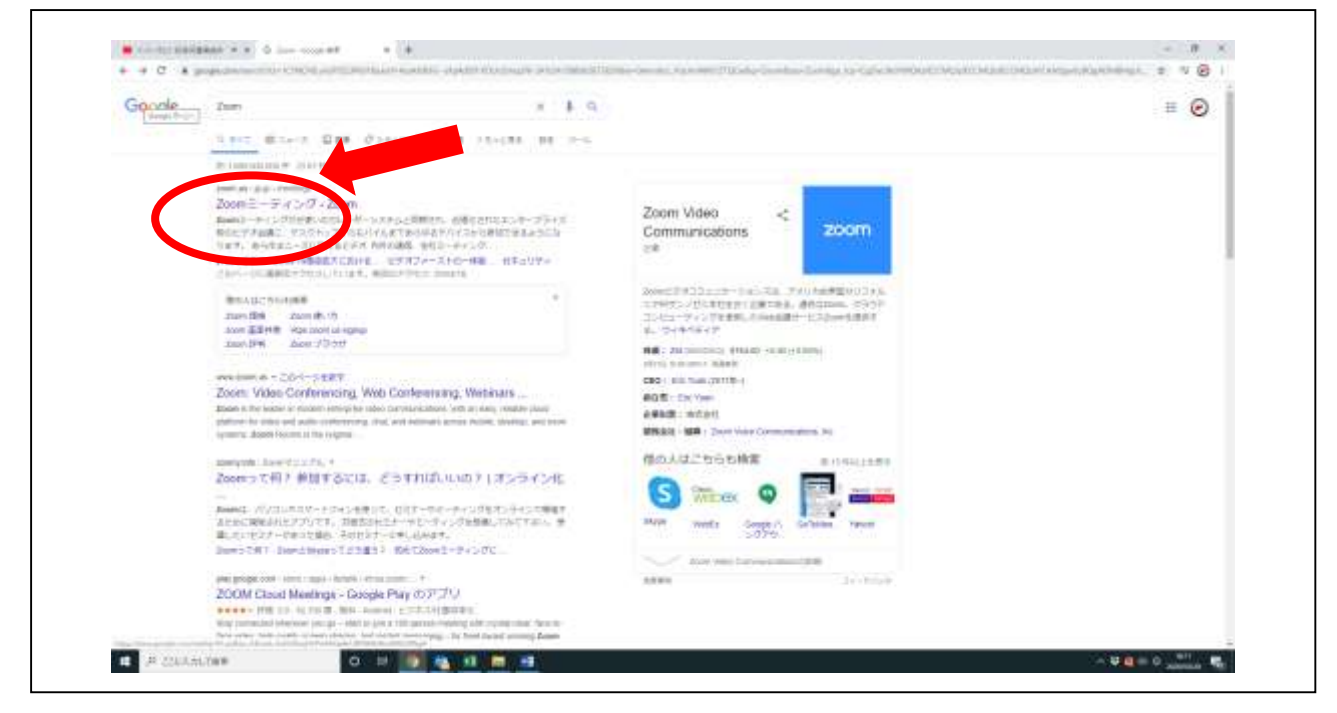

③ お使いのパソコンに Zoom がまだダウンロードされていない場合は、上記 URL をクリックされます とダウンロード用ボタンが現れますので、クリックしてダウンロード頂ければと存じます。 ④ 「サインアップは無料です」をクリックしてください。

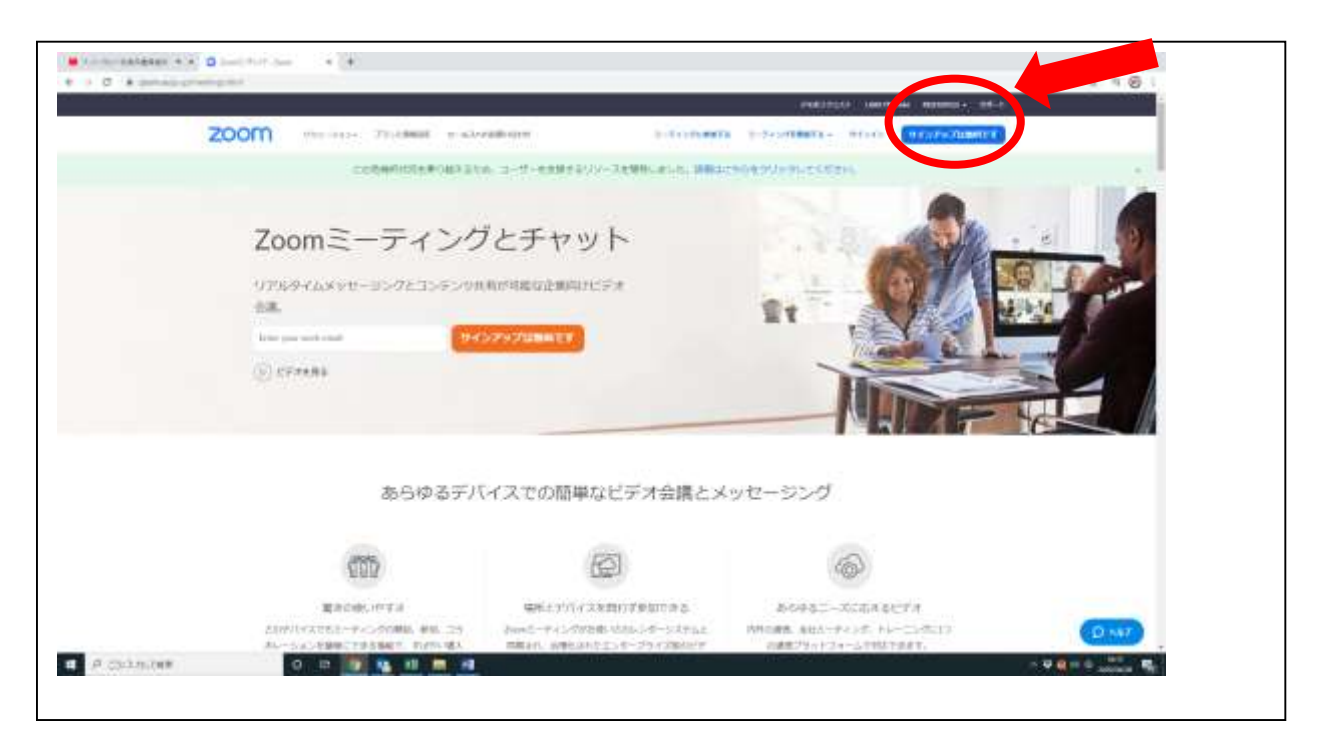

「ミーティングに参加する」をクリックしてください。

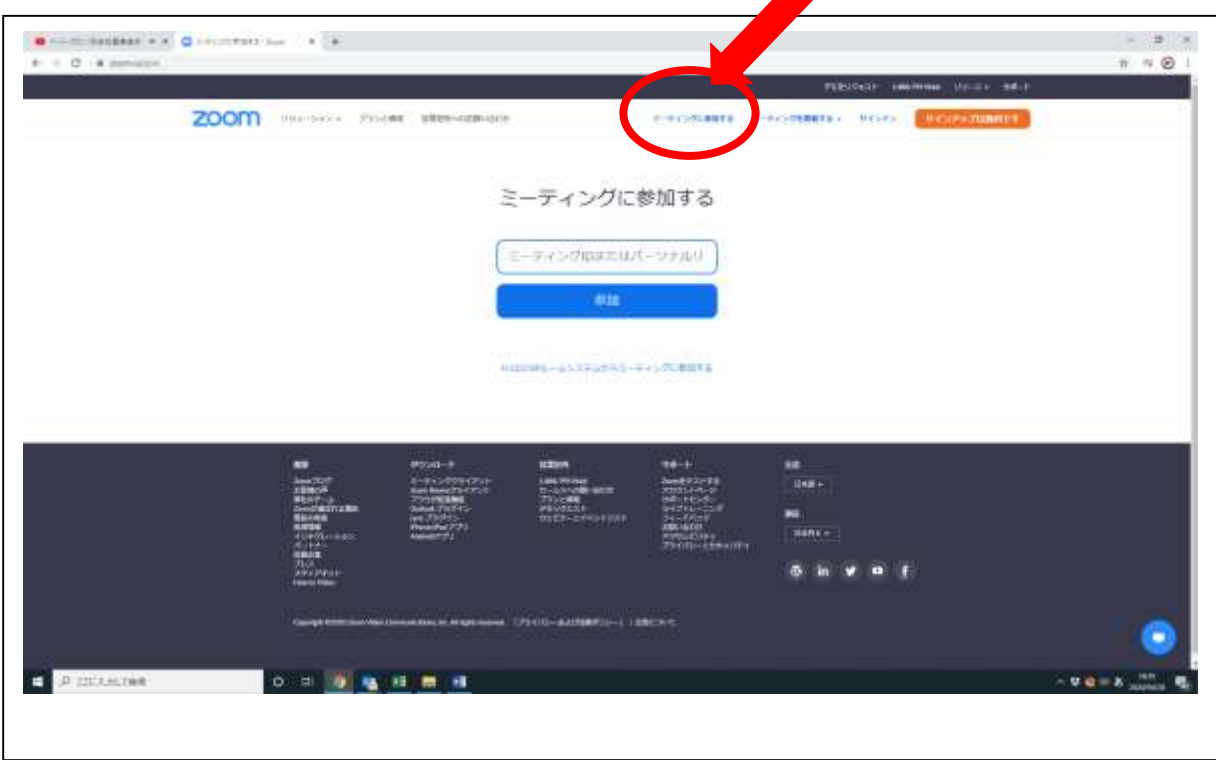

この学会のご案内に記載致しました ID を入力してください。

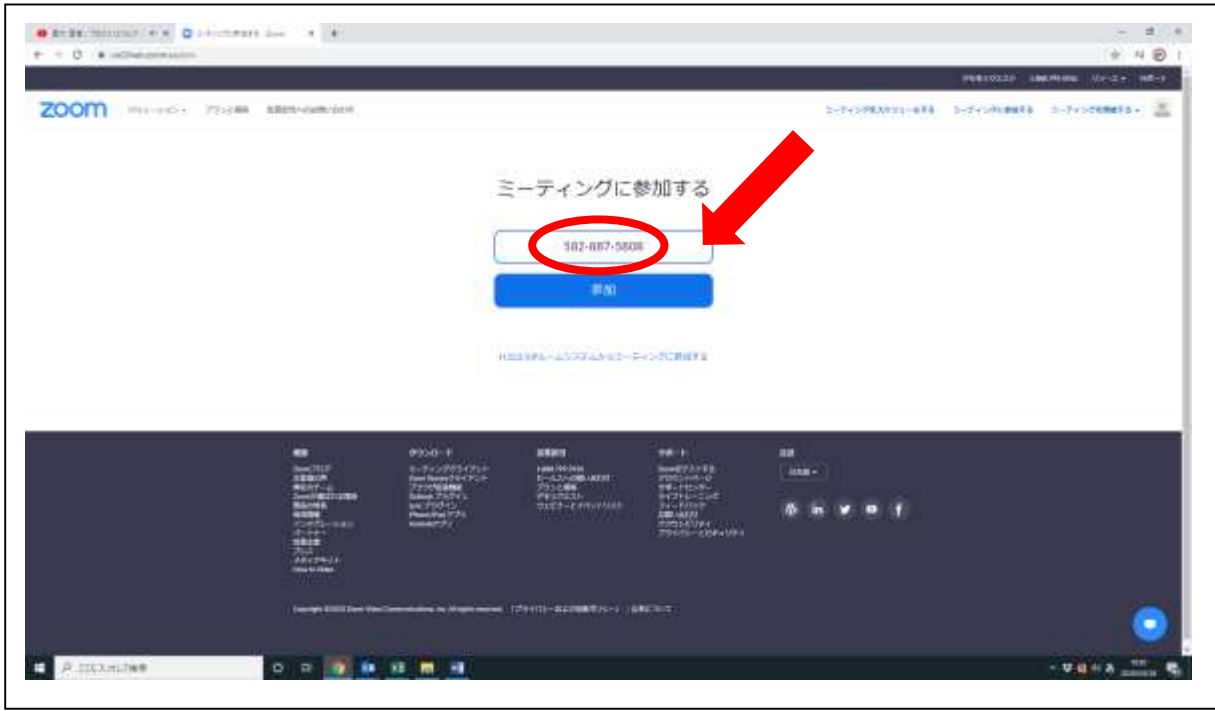

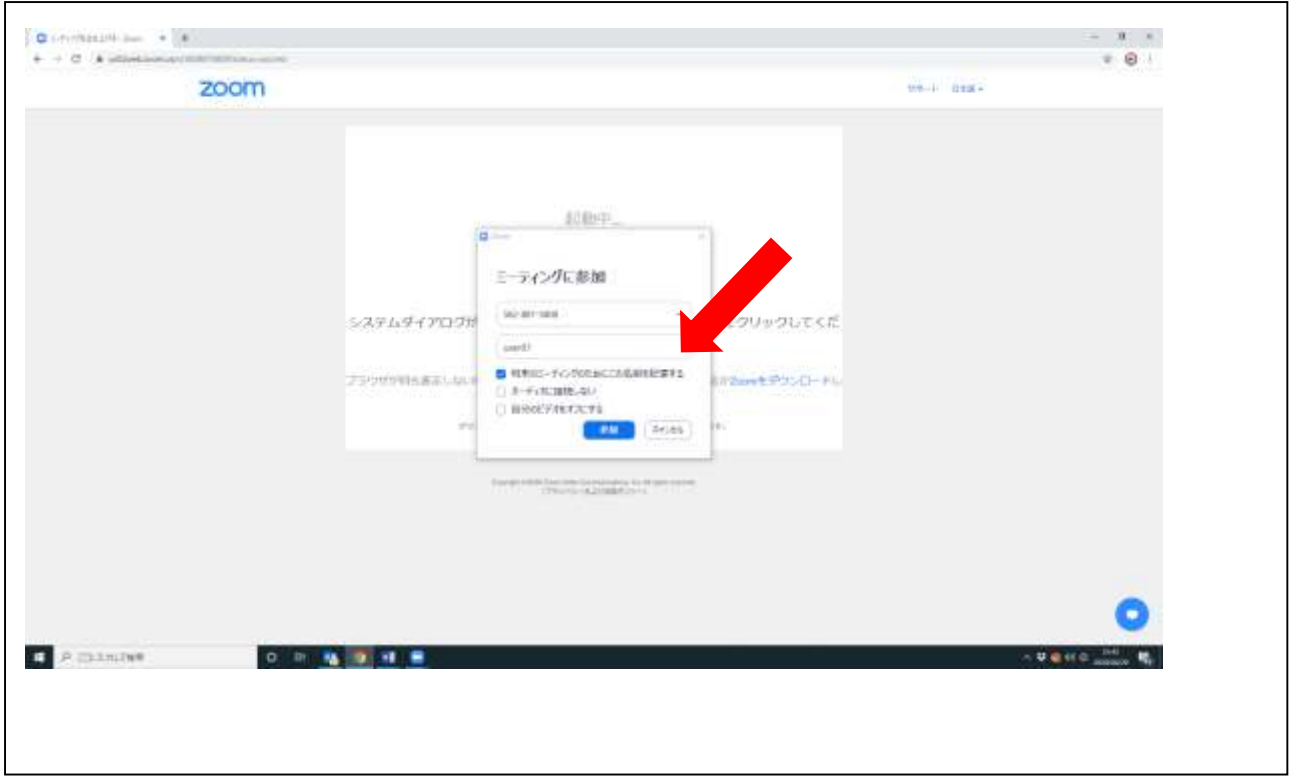

参加者名欄は「漢字の姓・名(ご所属)」を入力ください。

この学会のご案内に記載致しましたパスワードを入力してください。

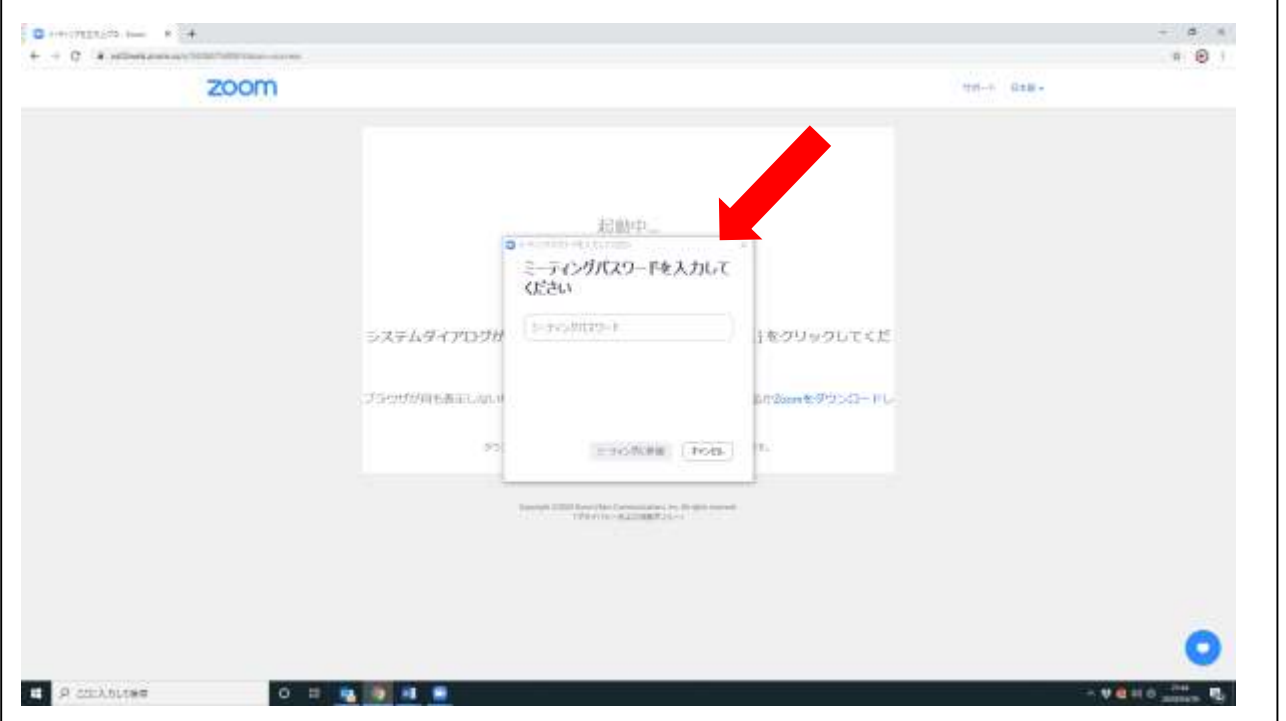

 「コンピューターのオーディオをテスト」をクリックしてください。カメラの電源がオン、マイク がコンピューターに接続されていることを確認してください。

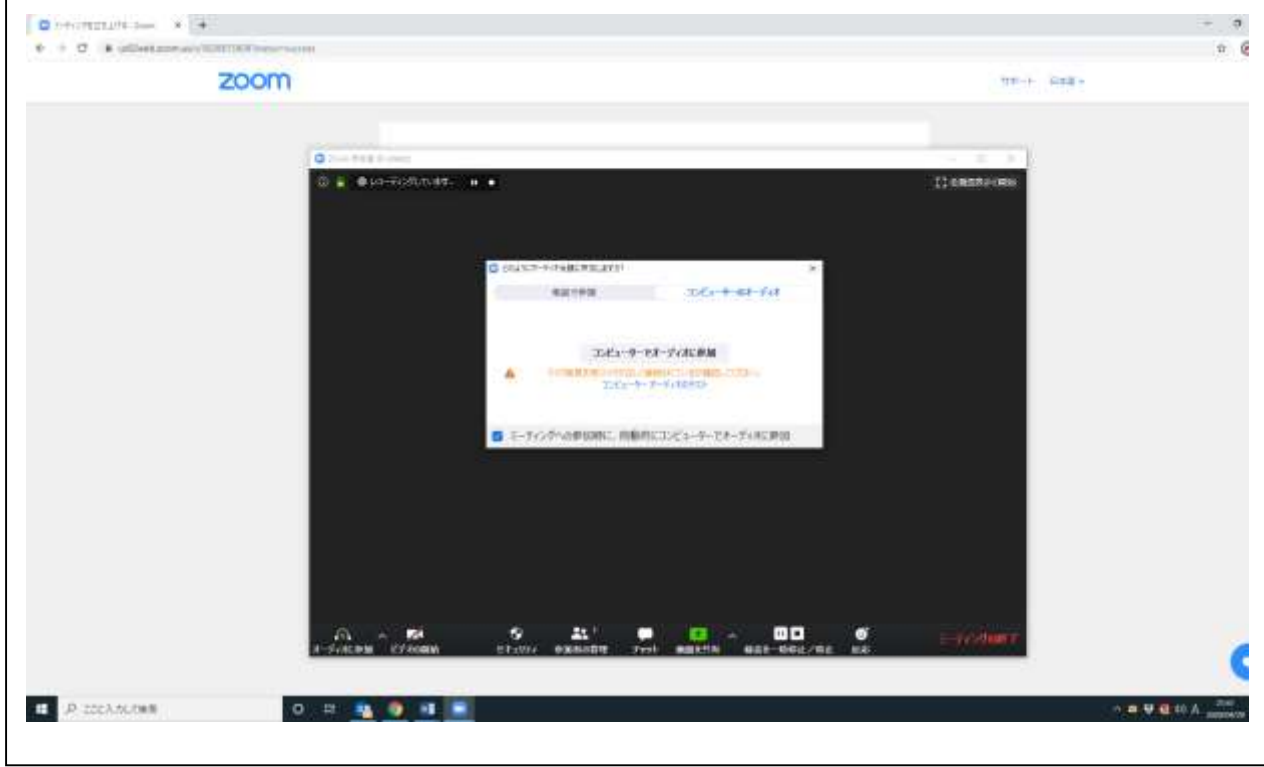

ホストがミーティング接続を開始するのをお待ちください。学会との接続が開始致します。

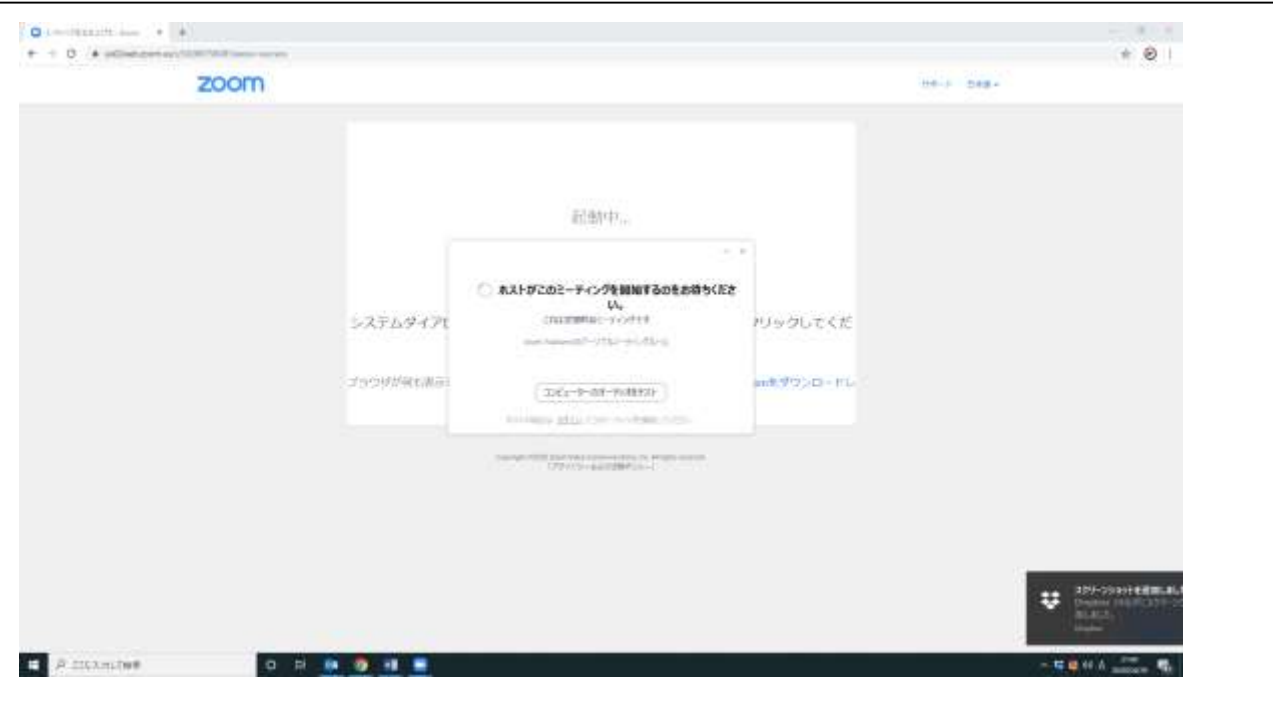

- ⑪ カメラを作動される際は、画面左下の「ビデオの開始」をクリックしてください。
- ⑫ 発言される時は画面左下のマイクをクリックしてミュートを解除してお話しください。

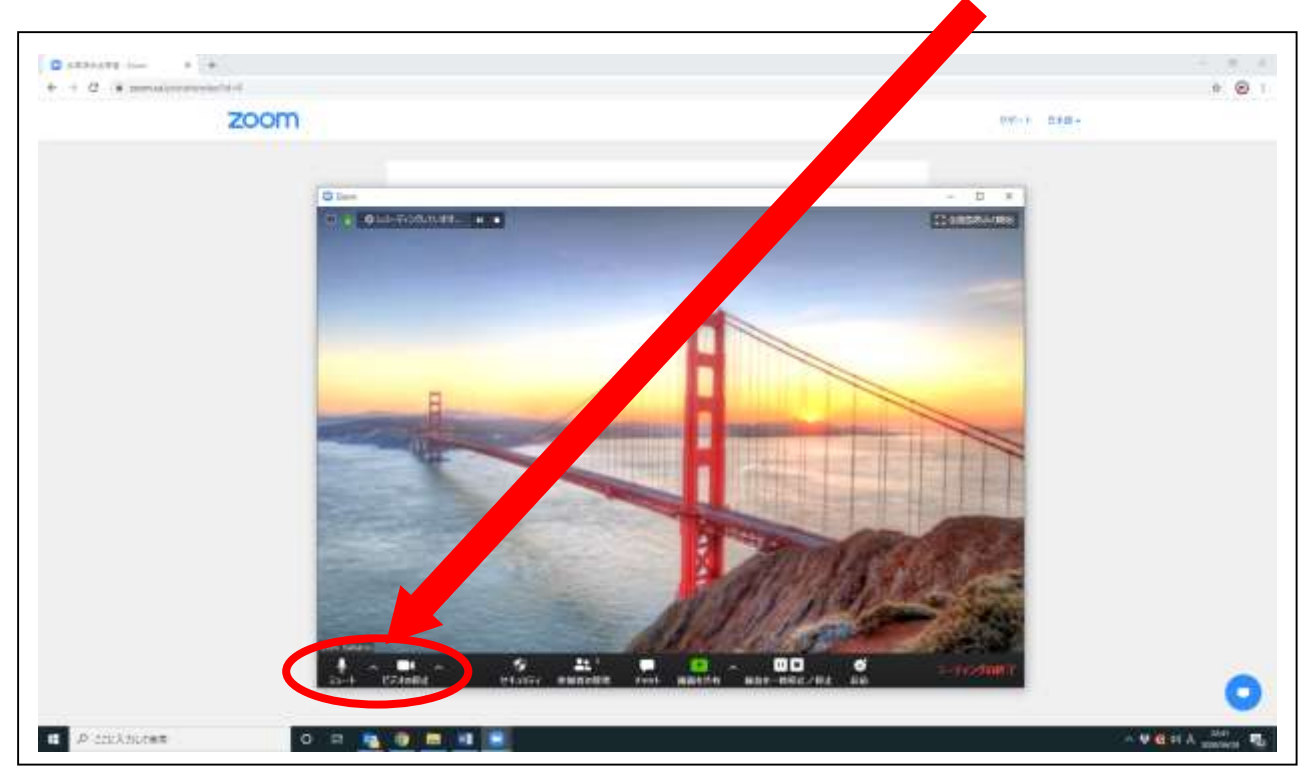

⑬ Q&A やチャットにご入力頂くことで、文章でのご連絡も可能です。 Q&A:発表に関するご質問がございましたらご入力ください。(発表中でも可能です) チャット:質問以外の連絡事項がございましたらご入力ください。

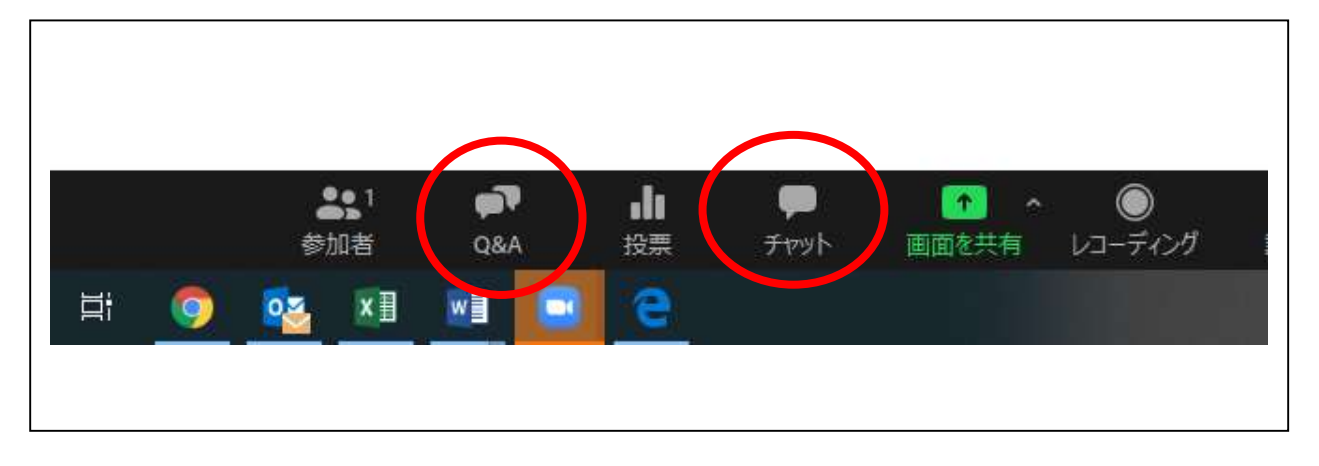

⑭ 挙手ボタンでお知らせ頂くことも可能です。時間の許す限り質疑に対応させて頂く予定です。

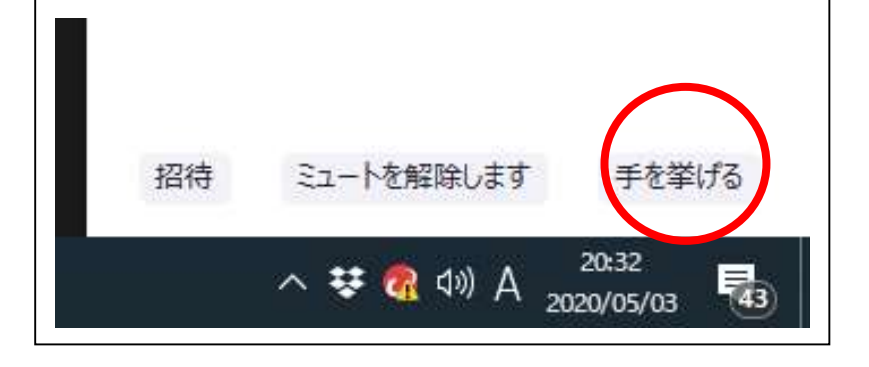

お問い合わせ先 第 33 回日本小切開・鏡視外科学会事務局 一般社団法人アカデミアサポート内 〒160-0022 東京都新宿区新宿 1-24-7-920 Tel:03-5312-7686 Fax:03-5312-7687 Email:[lemis33@academiasupport.org](mailto:lemis33@academiasupport.org)